## **GEOGRAPHIC LOCATION**

Step1: Download NCTE ITEP App from Google Play Store.

Step2: Login App using your Application Sequence No and your login credentials.

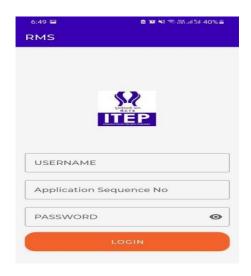

Step3: You will see the dashboard after login with two options:

1) Mark Location 2) Upload Photo

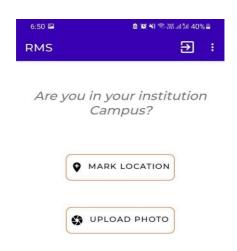

## Step4: Click on Mark Location to save your institution location in the Application.

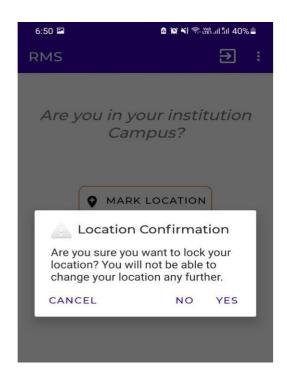

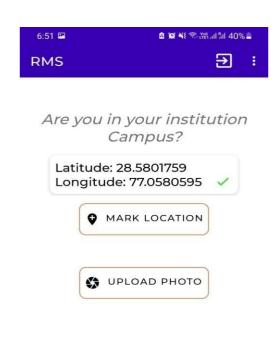

Step5: Please visit ITEP Application and check your coordinates details.

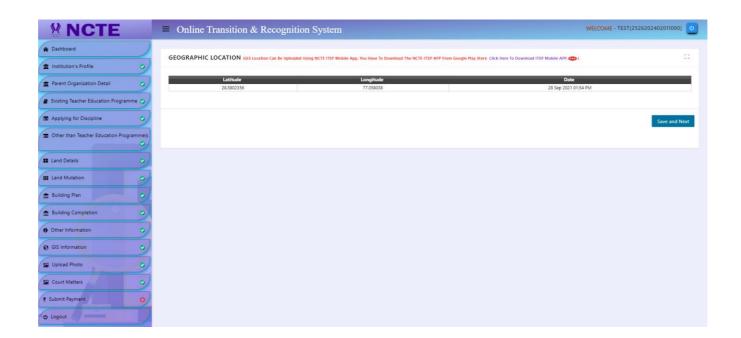

Step6: Now click on Upload Photo to update your institution photos.

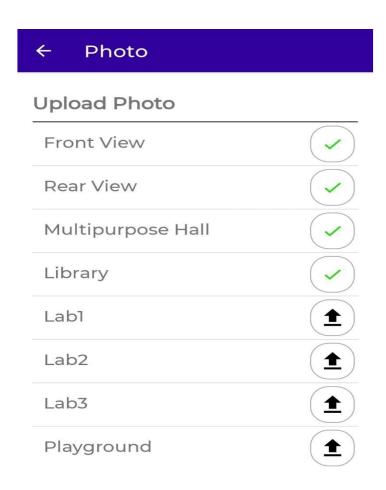

Step7: Please visit ITEP Application and check your uploaded photos.

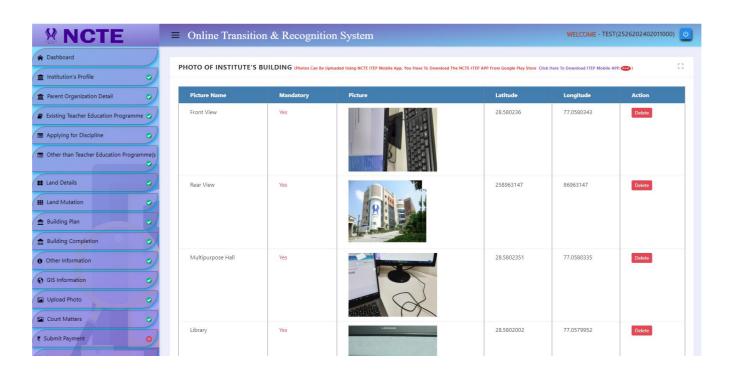